**INFORMATICS** DEVELOPMEN T AGENCY Digitally signed by INFORMATICS DEVELOPMENT AGENCY Date: 2017.04.19 09:37:49 EEST Reason: Location: Athens

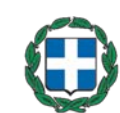

ΕΛΛΗΝΙΚΗ ΔΗΜΟΚΡΑΤΙΑ ΥΠΟΥΡΓΕΙΟ ΥΓΕΙΑΣ

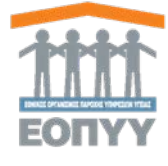

**Ε**θνικός Οργανισμός Παροχής **Υ**πηρεσιών **Υ**γείας www.eopyy.gov.gr

#### **ΓΕΝΙΚΗ Δ/ΝΣΗ: ΟΡΓΑΝΩΣΗΣ & ΣΧΕΔΙΑΣΜΟΥ ΑΓΟΡΑΣ ΥΠΗΡΕΣΙΩΝ ΥΓΕΙΑΣ Δ/ΝΣΗ: ΦΑΡΜΑΚΟΥ ΤΜΗΜA: ΣΧΕΔΙΑΣΜΟΥ ΚΑΙ ΠΑΡΑΚΟΛΟΥΘΗΣΗΣ ΧΟΡΗΓΗΣΗΣ ΦΑΡΜΑΚΩΝ**

Ταχ. Δ/νση: Απ. Παύλου 12, Μαρούσι Ταχ. Κώδικας:151 23 Πληροφορίες: Χ.ΚΑΝΗ Τηλ.:210-8110655, Φαξ:210-8110544 E-mail:**[d6.t1@eopyy.gov.gr](mailto:d6.t1@eopyy.gov.gr)**

**Μαρούσι 19-4-2017**

**Αρ. Πρωτ: ΔΒ4Α /οικ. 16283**

# **ΠΡΟΣ:**

- 1. Υγειονομικές Περιφέρειες, ΥΠΕ
- 2. Στρατιωτικά Νοσοκομεία
- 3. Πανελλήνιο Ιατρικό Σύλλογο
- 4. ΠΕ.ΔΙ ΕΟΠΥΥ (Περιφερειακές Διευθύνσεις ΕΟΠΥΥ)
- 5. Αποκεντρωμένα Γραφεία Εξυπηρέτησης Ασφαλισμένων ΕΟΠΥΥ
- 6. Ελληνική Εταιρία Μελέτης Ήπατος
- 7. ΣΑΗΕ «Προμηθέας»

# **ΚΟΙΝΟΠΟΙΗΣΗ**:

- 1. Γραφείο Υπουργού Υγείας
- 2 Γραφείο Αναπληρωτή Υπ. Υγείας
- 3. Γραφείο Γεν. Γραμματέως Δημόσιας Υγείας
- 4. Δ/νση Ασφαλισμένων ΕΟΠΥΥ
- 5. Δ/νση Φαρμάκων και Προϊόντων Υγείας
- 6. Γραφείο Προέδρου ΕΟΠΥΥ
- 7. Γραφείο Αντιπροέδρου Α'
- 8. Επιτροπή Φαρμάκων Εξωτερικού και Υψηλού Κόστους Αθήνας
- 9. Φαρμακεία ΕΟΠΥΥ
- 10. ΥΠΕΔΥΦΚΑ
- 11. ΚΜΕΣ
- 12. Δ/νση Πληροφορικής ΕΟΠΥΥ

# **Θέμα: «Σχετικά με την επανέναρξη λειτουργίας του θεραπευτικού μητρώου για την ηπατίτιδα C».**

O ΕΟΠΥΥ στο πλαίσιο της βελτιστοποίησης της κάλυψης των αναγκών των ασφαλισμένων και του πληρέστερου σχεδιασμού των υπηρεσιών υγείας, διαθέτει μητρώο ασθενών για την ηπατίτιδα C, με σκοπό τη συλλογή πληροφοριών για τα χαρακτηριστικά της νόσου, τους παράγοντες κινδύνου, τη χρήση υπηρεσιών υγείας, το σχετικό κόστος και την έκβαση στο σύνολο των ασθενών που λαμβάνουν αποζημιούμενα φάρμακα από τον Οργανισμό.

Οι πληροφορίες αυτές χρησιμοποιούνται στη διαδικασία λήψης αποφάσεων προκειμένου να καθοριστεί το πλαίσιο χορήγησης των φαρμάκων καθώς και να αυξηθεί και επιταχυνθεί η πρόσβαση των ασθενών στις συγκεκριμένες θεραπείες.

Επισημαίνεται ότι η χρήση και η συμπλήρωση του μητρώου είναι **υποχρεωτική** για όλους τους ιατρούς που συνταγογραφούν όλα τα φάρμακα που αφορούν στην ηπατίτιδα C.

Πιο συγκεκριμένα:

Α) Επί σκευασμάτων για τη χορήγηση των οποίων απαιτείται έγκριση της Επιτροπής Φαρμάκων Εξωτερικού και Υψηλού κόστους της Αθήνας, για να εξεταστεί ο φάκελος, ο θεράπων ιατρός θα πρέπει να καταχωρήσει τη σχετική αίτηση ηλεκτρονικά στην ιστοσελίδα: <https://apps.ika.gr:20002/registries>

Β) Προκειμένου να εκτελεστεί η συνταγή σε φαρμακείο ΕΟΠΥΥ θα πρέπει να είναι συμπληρωμένη, τυπωμένη και επισυναπτόμενη στη συνταγή η Απόφαση της Επιτροπής ΕΟΠΥΥ, όπου απαιτείται, καθώς εκτύπωση της «Προβολής του ασθενή» (Εικόνα 2-7 από τις οδηγίες), από την προβολή των στοιχείων του φακέλου ασθενούς στην εφαρμογή. Σε διαφορετική περίπτωση, η συνταγή δεν θα εκτελείται μέχρι της ενημέρωσης του φακέλου.

Γ) Σε περίπτωση που ο ιατρός δεν συμπληρώσει στοιχεία θεραπευτικού αποτελέσματος μετά από το τέλος της θεραπείας θα αποστέλλεται μήνυμα με τις τυχόν εκκρεμότητες από τον ΕΟΠΥΥ.

Επιγραμματικά η διαδικασία της ένταξης ασθενών στο μητρώο για την ηπατίτιδα C διακρίνεται στα εξής στάδια:

1) Πιστοποίηση του θεράποντα ιατρού στο μηχανογραφικό σύστημα του ΕΟΠΥΥ για παροχές ΕΚΠΥ. Αυτό γίνεται άπαξ και δεν απαιτείται εάν ο θεράπων είναι ήδη πιστοποιημένος στο σύστημα παροχών ΕΚΠΥ.

Διευκρινίζεται ότι οι θεράποντες ιατροί που έχουν ήδη πιστοποιηθεί παλιότερα στο μητρώο της ηπατίτιδας C χρησιμοποιούν τους κωδικούς που ήδη έχουν.

Σε περίπτωση που πιστοποιείται ο θεράποντος για πρώτη φορά θα ακολουθηθούν οι οδηγίες που αναφέρονται στο συνημμένο 1.

Προς διευκόλυνση της διαδικασίας επισημαίνεται ότι πριν την εγγραφή ο θεράπων θα πρέπει να έχει στη διάθεση του στοιχεία όπως: ΑΦΜ, ΤΣΑΥ, ΑΜΚΑ, Αρ. Δελτίου Ταυτότητας, Ε-mail που επιθυμεί να λαμβάνει αλληλογραφία από το μητρώο, Αριθμό Απόφασης, Έτος και Νομαρχία για Άδεια Ασκήσεως Ιατρικού Επαγγέλματος, Έτος Λήψεως Ειδικότητας, Αριθμός Μητρώου Ιατρικού Συλλόγου.

Διευκρινίζεται ότι οι θεράποντες ιατροί που έχουν ήδη πιστοποιηθεί παλιότερα στο μητρώο της ηπατίτιδας C χρησιμοποιούν τους κωδικούς που ήδη έχουν.

Είσοδος στην εφαρμογή του μητρώου στην ιστοσελίδα: [https://apps.ika.gr:20002/registries](http://www.hepcregistry.gr/) με το username και password που ήδη έχουν ή με αυτό που δημιούργησε στο σύστημα παροχών ΕΚΠΥ

Για τυχόν προβλήματα που παρουσιαστούν παρακαλώ επικοινωνήστε με το helpdesk του ΕΟΠΥΥ για το μητρώο της ηπατίτιδας C: [hepchelpdesk@eopyy.gov.gr.](mailto:hepchelpdesk@eopyy.gov.gr) Επίσης μπορείτε να επικοινωνήσετε επιλέγοντας από το μενού Διαχείριση-Επικοινωνία και να οδηγηθείτε στη φόρμα επικοινωνίας.

Συνοπτικά αναφέρεται πως ο Ιατρός, μετά την είσοδό του στην εφαρμογή μπορεί να κάνει τα ακόλουθα:

i. Ενημέρωση του email του θεράποντα ιατρού μέσω της τροποποίησης του «Προφίλ» (3.1.Επεξεργασία στοιχείων – Προφίλ), ώστε να λαμβάνει ενημέρωση για την εξέλιξη των αιτημάτων έγκρισης χορήγησης αγωγής.

ii. Αναζήτηση ασθενή με τον ΑΜΚΑ του και ενημέρωση της καρτέλας του.

iii. Προσθήκη στοιχείων διάγνωσης και έναρξης θεραπείας του ασθενή (εάν δεν συμπληρωθεί η διάγνωση, δεν μπορούν να συμπληρωθούν οι εξετάσεις, οι φαρμακευτικές αγωγές, οι νοσηλείες και τα θεραπευτικά αποτελέσματα της αγωγής).

iv. Καταχώρηση νέας φαρμακευτικής αγωγής, η οποία είτε απαιτεί ή δεν απαιτεί έγκριση από την Επιτροπή.

v. Αποστολή Αίτησης έγκρισης φαρμακευτικής αγωγής στην Επιτροπή Φαρμάκων Εξωτερικού και Υψηλού Κόστους για τα φάρμακα που απαιτείται.

vi. Με την καταχώρηση της Αίτησης έγκρισης φαρμακευτικής αγωγής, αποστέλλεται μέσω της εφαρμογής αυτοματοποιημένο ενημερωτικό μήνυμα ηλεκτρονικού ταχυδρομείου (e-mail) στην Επιτροπή ότι έχει υποβληθεί αίτηση έγκρισης φαρμακευτικής αγωγής. Επί του παρόντος, θα κατατίθεται παράλληλα και φάκελος με τα δικαιολογητικά για την Επιτροπή και στα σημεία κατάθεσης δικαιολογητικών (τα απαιτούμενα δικαιολογητικά μπορούν να αποστέλλονται σκαναρισμένα και με e-mail στο [hepcepitropes@eopyy.gov.gr](mailto:hepcepitropes@eopyy.gov.gr) και στο φαξ: 210-8110676).

vii. Λήψη ενημέρωσης αυτοματοποιημένου ενημερωτικού μηνύματος ηλεκτρονικού ταχυδρομείου (e-mail) στο e-mail που έχει δηλώσει ο θεράπων, ότι η υποβληθείσα αίτηση έχει εξεταστεί από την Επιτροπή Φαρμάκων Εξωτερικού και Υψηλού Κόστους.

viii. Έκδοση συνταγής, και επισύναψη επί αυτής της «Προβολής του ασθενή» (Εικόνα 2-7), από την προβολή των στοιχείων του φακέλου ασθενούς και της εκτυπωμένης Απόφασης Επιτροπής, όπου απαιτείται.

ix. Ενημέρωση αποτελεσμάτων εξετάσεων ασθενή.

x. Καταχώρηση νοσηλειών ασθενή στο μητρώο.

xi. Ενημέρωση υποχρεωτικά του μητρώου ασθενή σχετικά με τα αποτελέσματα της θεραπείας

Διευκρινίζεται ότι στο site της εφαρμογής υπάρχουν αναλυτικές οδηγίες.

Οι ελεγκτές ιατροί του ΕΟΠΥΥ καθώς επίσης και τα φαρμακεία ΕΟΠΥΥ θα πρέπει άμεσα να απευθυνθούν στο [hepchelpdesk@eopyy.gov.gr](mailto:hepchelpdesk@eopyy.gov.gr) ώστε να πιστοποιηθούν στη νέα εφαρμογή.

Η υποχρεωτική ημερομηνία έναρξης της παρούσας διαδικασίας ορίζεται η **24<sup>η</sup> Απριλίου** του τρέχοντος έτους.

# **Ο ΠΡΟΕΔΡΟΣ ΕΟΠΥΥ**

# **ΣΩΤΗΡΙΟΣ ΜΠΕΡΣΙΜΗΣ Επ. Καθηγητής Πανεπιστημίου Πειραιώς**

**ΘΕΩΡΗΘΗΚΕ ΓΙΑ ΤΗΝ ΑΚΡΙΒΕΙΑ**

#### **ΠΙΣΤΟΠΟΙΗΣΗ ΙΑΤΡΩΝ**

#### **ΟΔΗΓΙΕΣ ΕΓΓΡΑΦΗΣ**

Προκειμένου να μπορέσει ο ιατρός που παρακολουθεί ασθενή με ηπατίτιδα C να χρησιμοποιήσει την εφαρμογή μητρώου για την ηπατίτιδα C, θα πρέπει προηγουμένως να πιστοποιηθεί στο μηχανογραφικό σύστημα του ΕΟΠΥΥ για παροχές ΕΚΠΥ, ακολουθώντας τα παρακάτω βήματα:

1) Σύνδεση στον διαδικτυακό τόπο του ΕΟΠΥΥ από τον ακόλουθο σύνδεσμο: [www.eopyy.gov.gr](http://www.eopyy.gov.gr/Home/StartPage?a_HomePage=Index)

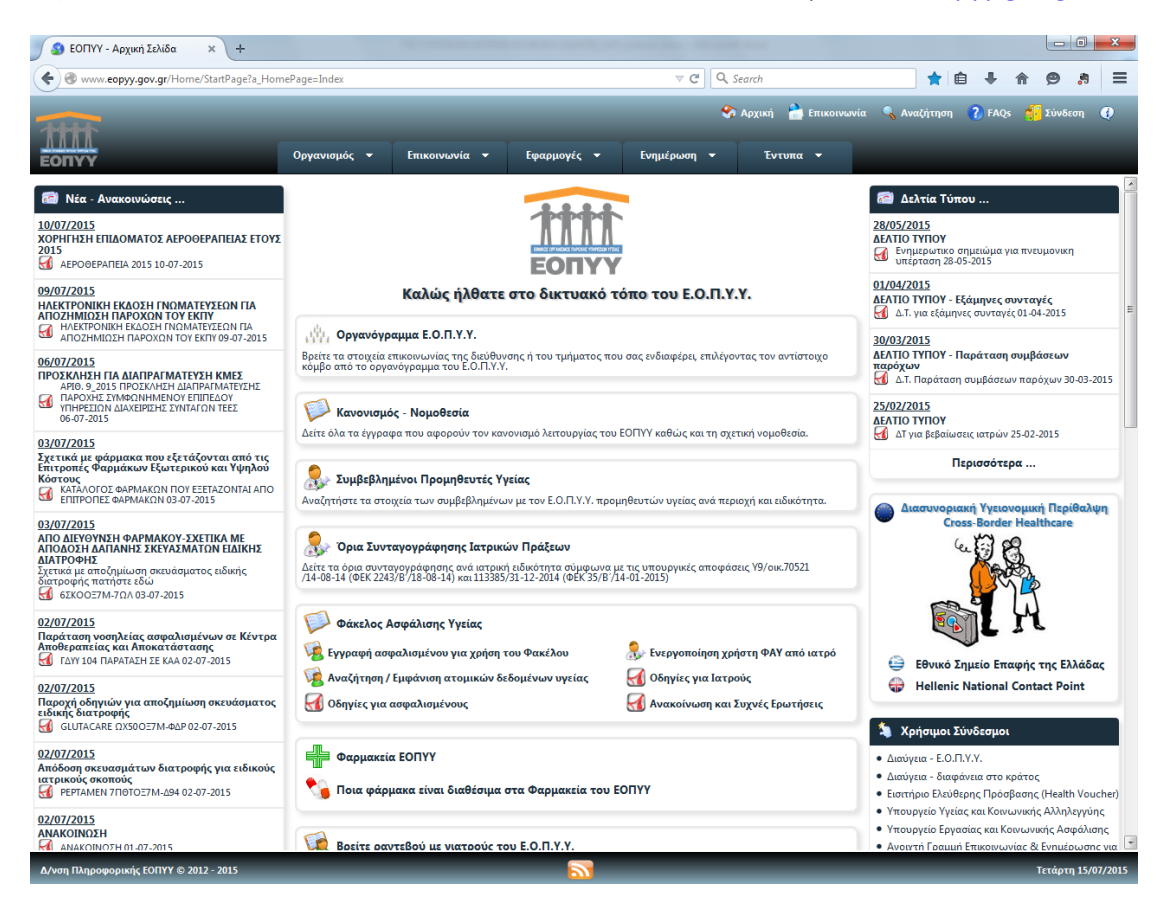

2) Πραγματοποίηση **αίτησης εγγραφής - πιστοποίησης** (Εφαρμογές > Ιατρικές Υπηρεσίες > Εγγραφή Ιατρών για Παροχές ΕΚΠΥ)

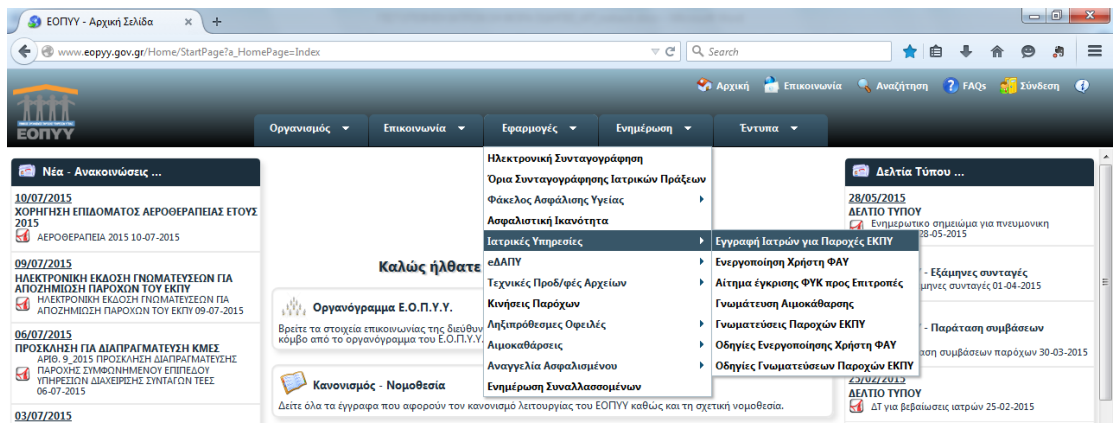

3α ) Στη συνέχεια, όσοι ιατροί είναι **συμβεβλημένοι με τον ΕΟΠΥΥ επιλέγουν «ΜΕΤΑΒΟΛΗ»** και χρησιμοποιούν τους κωδικούς που διαθέτουν ήδη για το e-ΔΑΠΥ. Όταν ολοκληρώσουν με επιτυχία τη διαδικασία, το Σύστημα θα τους εμφανίσει μήνυμα επάνω αριστερά στην οθόνη «επιτυχής αποθήκευση στοιχείων».

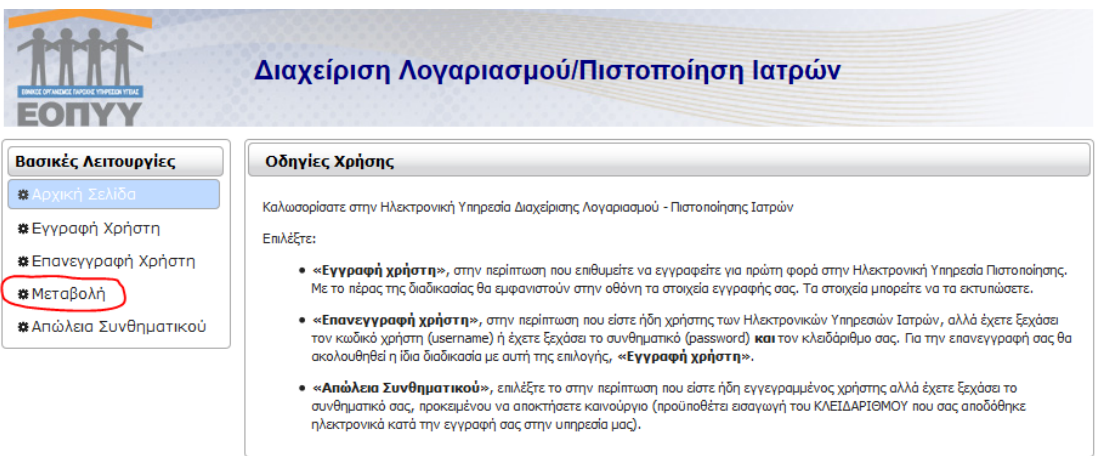

**Επισήμανση: όσοι ιατροί είναι συμβεβλημένοι με τον ΕΟΠΥΥ, αλλά δεν είχαν κάνει ποτέ εγγραφή στο e-ΔΑΠΥ, μπορούν να κάνουν την πιστοποίηση από την επιλογή «ΕΓΓΡΑΦΗ ΧΡΗΣΤΗ» και όχι από τη «ΜΕΤΑΒΟΛΗ».**

3β) Εναλλακτικά, όσοι ιατροί **δεν είναι συμβεβλημένοι με τον ΕΟΠΥΥ** επιλέγουν **Εγγραφή Χρήστη** στην παρακάτω οθόνη**:**

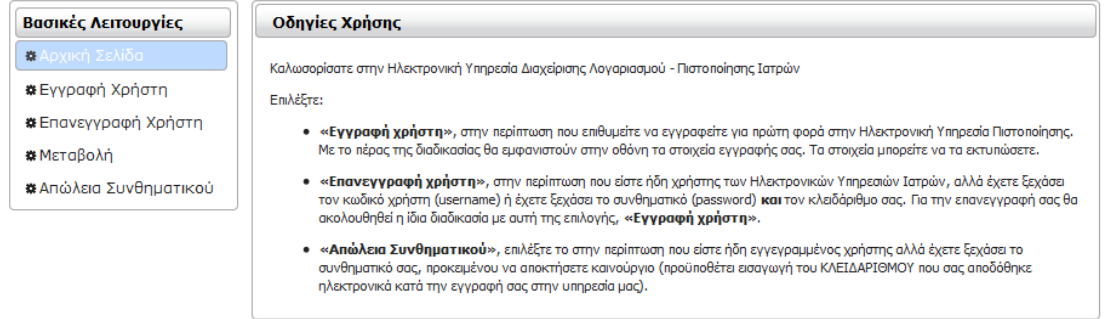

Στην περίπτωση αυτή θα πρέπει να χρησιμοποιηθούν **κωδικοί καινούργιοι,** δηλαδή κωδικοί που δεν θα έχουν χρησιμοποιηθεί σε καμία άλλη εφαρμογή του ΕΟΠΥΥ.

Όταν επιλεχθεί εγγραφή χρήστη, εμφανίζεται η οθόνη «πιστοποίηση μέσω ΓΓΠΣ» όπου αριστερά έχει προς επιλογή την ένδειξη «πατήστε εδώ»:

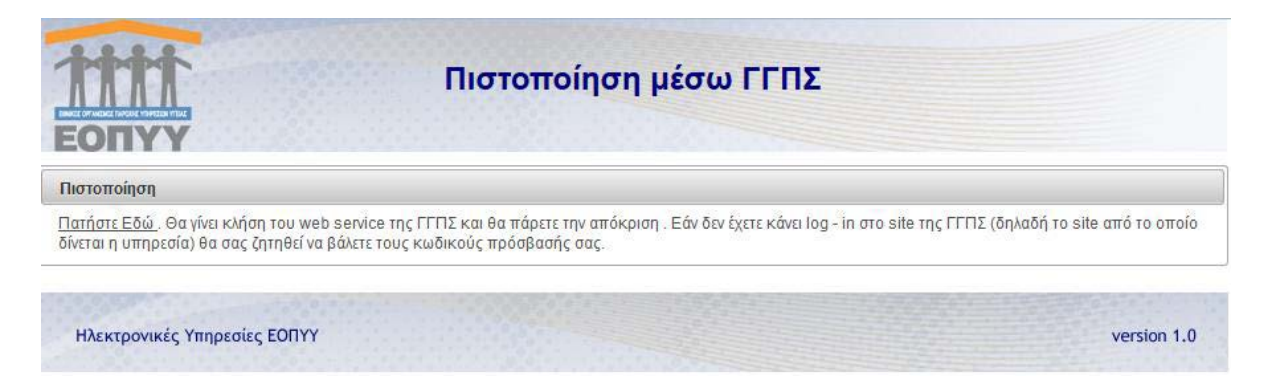

Ακολουθώντας τις οδηγίες ο ιατρός προωθείται στην web υπηρεσία της Γ.Γ.Π.Σ., όπου χρησιμοποιεί τους κωδικούς που διαθέτει στο taxisnet (για το ΑΦΜ που διαθέτει σαν φυσικό πρόσωπο):

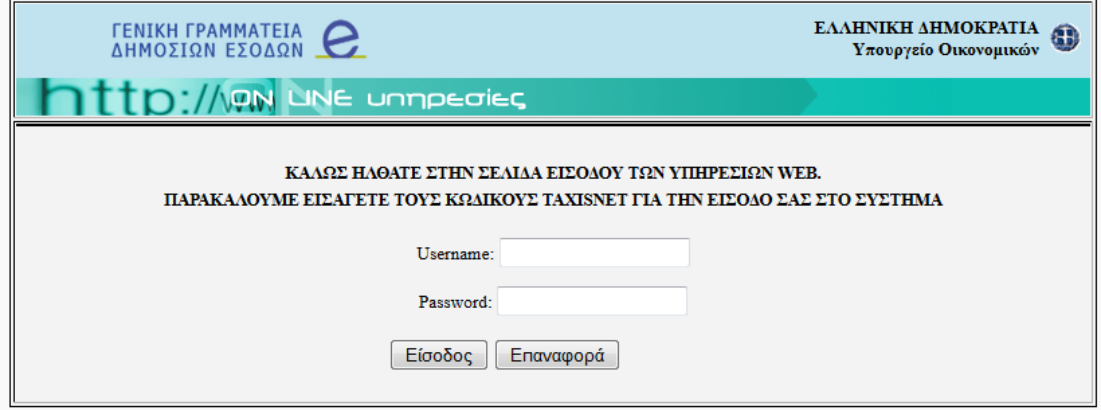

Με την επιτυχή εισαγωγή των κωδικών ο ιατρός επιλέγει εξουσιοδότηση, ώστε να προσπελάσει η εφαρμογή τα στοιχεία της Γ.Γ.Π.Σ.:

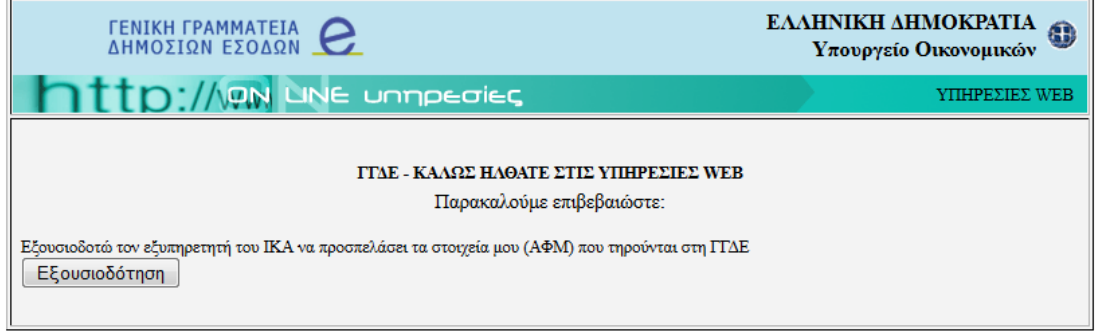

Μόλις γίνει αυτό ανοίγει η επόμενη οθόνη, όπου ο ιατρός εισάγει τα απαραίτητα στοιχεία (έχουν \*):

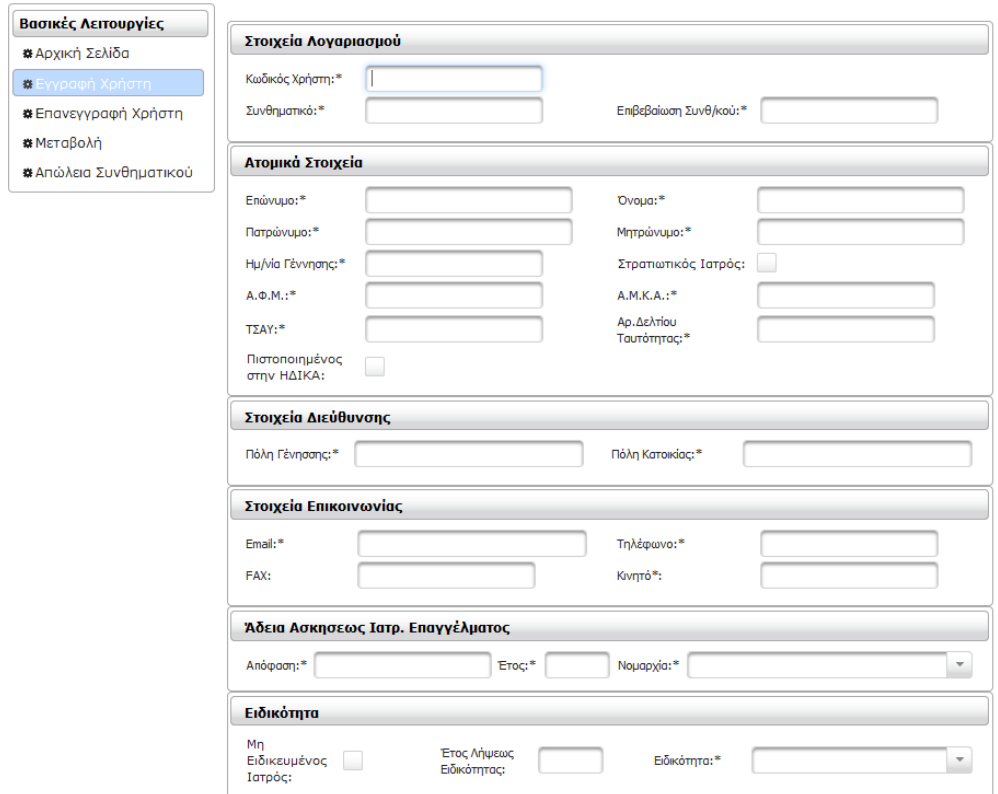

Η οθόνη συνεχίζεται ως ακολούθως:

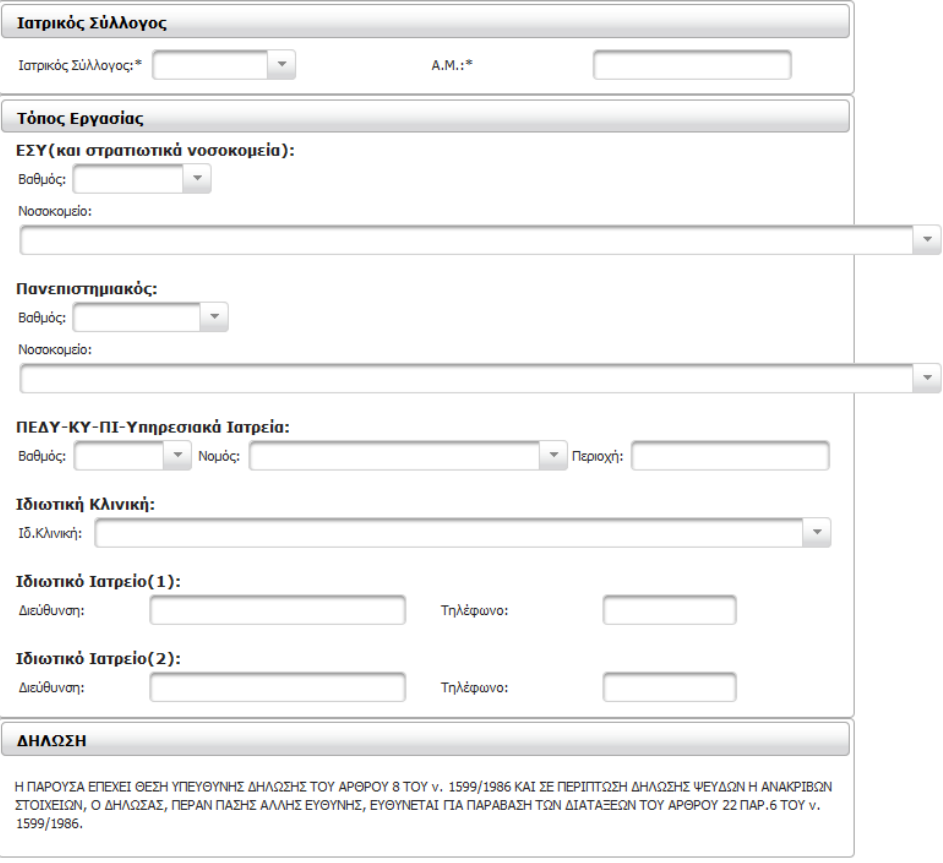

και καταλήγει ως εξής:

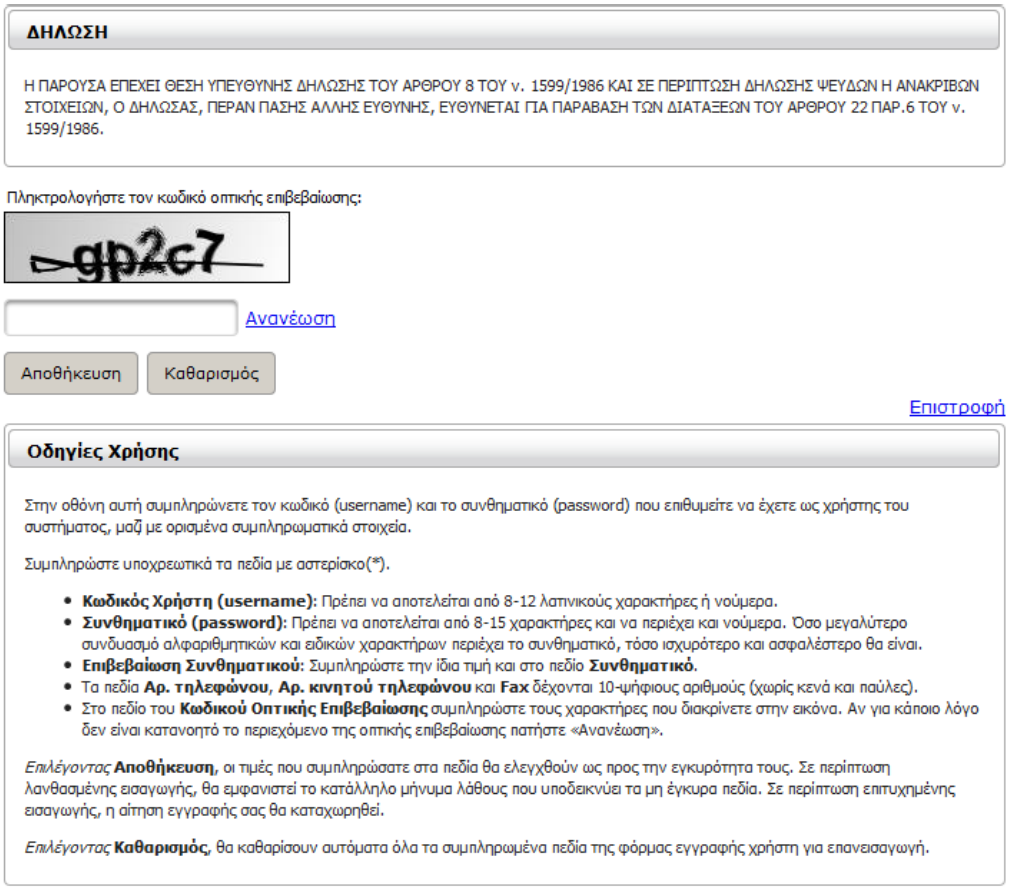

Πατώντας Αποθήκευση το σύστημα ενημερώνει ότι η εγγραφή έγινε κανονικά και δίνει τη δυνατότητα της εκτύπωσης των στοιχείων της εγγραφής μαζί με τον αντίστοιχο κλειδάριθμο.

Για την εισαγωγή στην εφαρμογή του μητρώου Ηπατίτιδας C, ο ιατρός συνδέεται στην ηλεκτρονική διεύθυνση [www.hepcregistry.gr](http://www.hepcregistry.gr/), όπου χρησιμοποιεί ως στοιχεία εισόδου (κωδικό χρήστη και συνθηματικό), είτε τους κωδικούς που ήδη διαθέτει στο e-ΔΑΠΥ στην περίπτωση που είναι συμβεβλημένος ιατρός του ΕΟΠΥΥ, είτε τους κωδικούς που έχει επιλέξει κατά την παραπάνω διαδικασία εγγραφής χρήστη στην περίπτωση που δεν είναι συμβεβλημένος ιατρός του ΕΟΠΥΥ.

## **ΣΥΧΝΕΣ ΕΡΩΤΗΣΕΙΣ - ΑΠΑΝΤΗΣΕΙΣ**

## **Ερώτηση :**

Είμαι **συμβεβλημένος ιατρός του ΕΟΠΥΥ**, πως μπορώ να κάνω πιστοποίηση στο μητρώο ηπατίτιδας C;

## *Απάντηση:*

Θα πρέπει να πιστοποιηθείτε στο μητρώο για ηλεκτρονικές γνωματεύσεις παροχών ΕΚΠΥ του ΕΟΠΥΥ.

Από την αρχική οθόνη του ΕΟΠΥΥ επιλέγουν όλοι οι γιατροί : Εφαρμογές / Ιατρικές Υπηρεσίες / Εγγραφή Ιατρών για Παροχές ΕΚΠΥ. (Βλ. επισυναπτόμενη οθόνη)

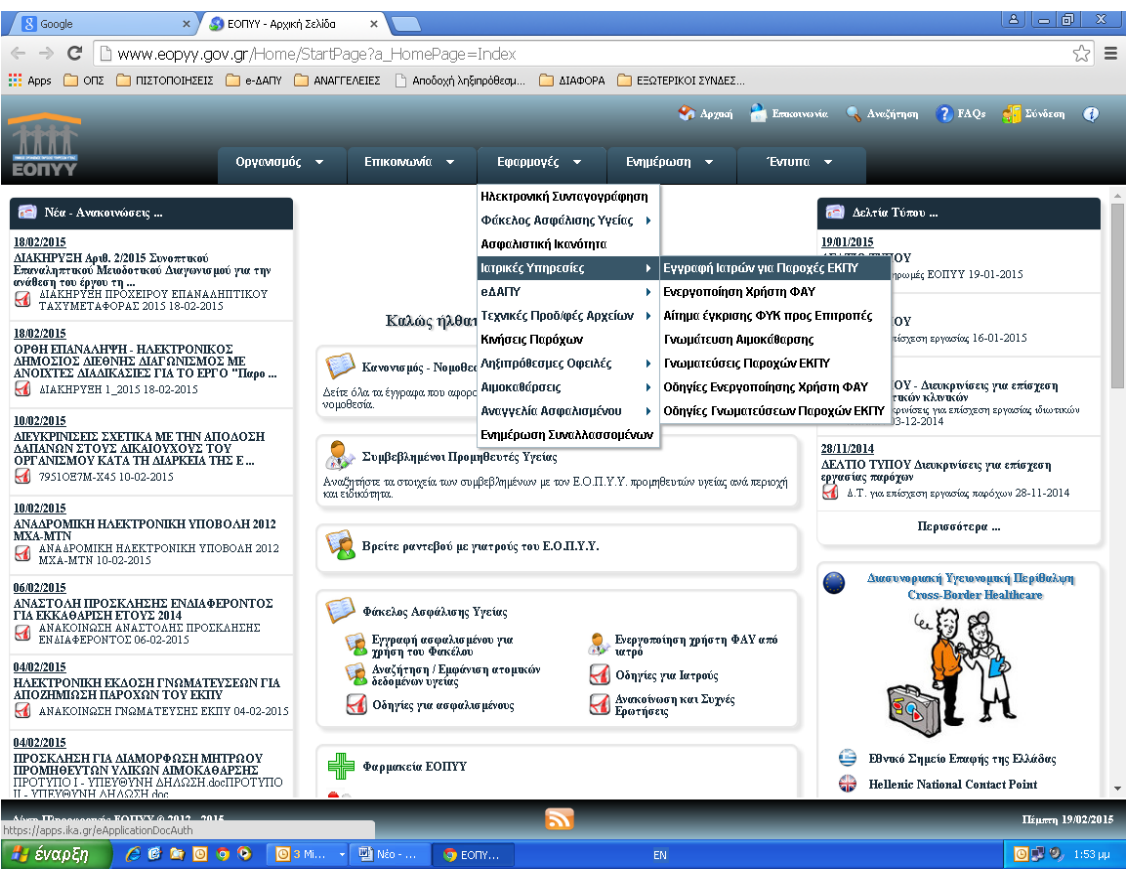

Στη συνέχεια όσοι ιατροί είναι **συμβεβλημένοι με τον ΕΟΠΥΥ επιλέγουν «ΜΕΤΑΒΟΛΗ»** και χρησιμοποιούν τους κωδικούς που διαθέτουν ήδη για το e-ΔΑΠΥ. Όταν ολοκληρώσουν με επιτυχία τη διαδικασία, τότε το Σύστημα θα τους εμφανίσει μήνυμα επάνω αριστερά στην οθόνη «επιτυχής αποθήκευση στοιχείων».

# **Επισήμανση: όσοι ιατροί είναι συμβεβλημένοι με τον ΕΟΠΥΥ, αλλά δεν είχαν κάνει ποτέ εγγραφή στο e-ΔΑΠΥ, μπορούν να κάνουν την πιστοποίηση από την επιλογή «ΕΓΓΡΑΦΗ ΧΡΗΣΤΗ» και όχι από τη «ΜΕΤΑΒΟΛΗ».**

# **Ερώτηση :**

Είμαι **ιατρός μη συμβεβλημένος με τον ΕΟΠΥΥ**, πως μπορώ να κάνω πιστοποίηση στο μητρώο ηπατίτιδας C;

*Απάντηση:* 

Θα πρέπει να πιστοποιηθείτε στο μητρώο για ηλεκτρονικές γνωματεύσεις παροχών ΕΚΠΥ του ΕΟΠΥΥ.

Από την αρχική οθόνη του ΕΟΠΥΥ επιλέγουν όλοι οι ιατροί: Εφαρμογές / Ιατρικές Υπηρεσίες / Εγγραφή Ιατρών για Παροχές ΕΚΠΥ. (Βλ. επισυναπτόμενη οθόνη)

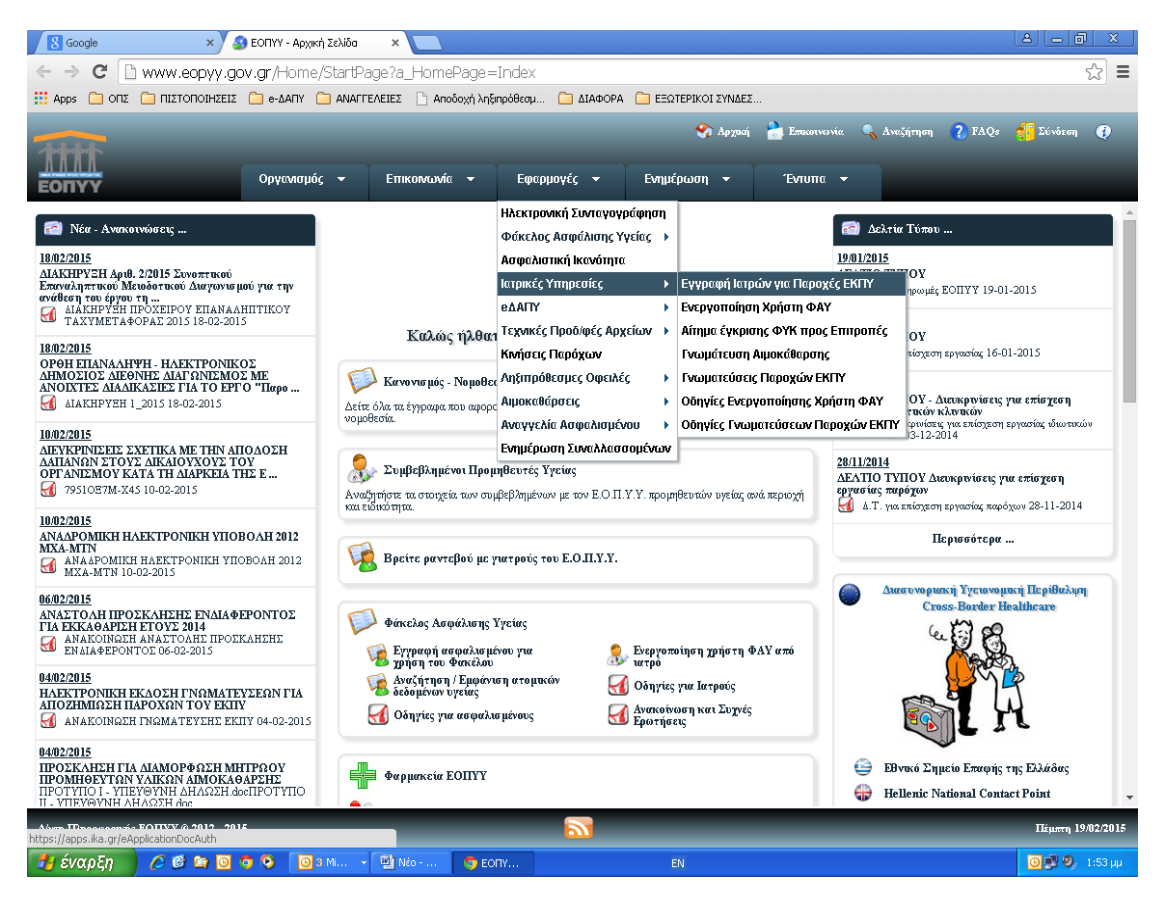

# **Όσοι ιατροί δεν είναι συμβεβλημένοι με τον ΕΟΠΥΥ** επιλέγουν «**ΕΓΓΡΑΦΗ ΧΡΗΣΤΗ».**

Στην περίπτωση αυτή θα χρησιμοποιήσετε **κωδικούς καινούργιους** δηλαδή κωδικούς που δεν θα τους έχετε χρησιμοποιήσει σε καμία άλλη εφαρμογή.

Όταν επιλέξετε εγγραφή χρήστη θα σας εμφανίσει την οθόνη «πιστοποίηση μέσω ΓΓΠΣ» όπου αριστερά έχει την ένδειξη «πατήστε εδώ». Όταν πατήσετε εκεί θα σας εμφανίσει την οθόνη της ΓΓΠΣ όπου θα πρέπει να καταχωρήσετε τους κωδικούς TAXISNET που έχετε και πατάτε «είσοδο». Στη συνέχεια πατάτε «εξουσιοδότηση» και μετά θα σας εμφανίσει την οθόνη «Διαχείριση Λογαριασμού/Πιστοποίηση Ιατρών. Όταν ολοκληρώσετε τη διαδικασία και πατήσετε αποθήκευση, τότε το σύστημα σας ενημερώνει με μια νέα οθόνη που έχει το μήνυμα «επιτυχής δημιουργία αιτήματος» και σας αποδίδει αριθμό αιτήματος και κλειδάριθμο. Εάν έχετε διαθέσιμο εκτυπωτή εκείνη τη στιγμή, το εκτυπώνετε για να το φυλάξετε, διαφορετικά το αποθηκεύετε ηλεκτρονικά.

# **Ερώτηση :**

**Πως θα καταλάβω αν η εγγραφή μου έγινε επιτυχώς;** Δεν είδα αν το σύστημα μου έβγαλε κάποιο μήνυμα.

## *Απάντηση:*

Για να επιβεβαιώσετε εάν ολοκληρώσατε τη διαδικασία με επιτυχία από την αρχική σελίδα του ΕΟΠΥΥ θα πρέπει να επιλέξετε : **Εφαρμογές/Ιατρικές Υπηρεσίες/Εγγραφή Ιατρών για παροχές ΕΚΠΥ και μετά «ΜΕΤΑΒΟΛΗ**». Εάν είστε ιατρός **συμβεβλημένος** με τον ΕΟΠΥΥ θα χρησιμοποιήσετε τους **κωδικούς** που διαθέτετε ήδη από την εφαρμογή **e-dapy**. **Εάν** όμως είστε **μη συμβεβλημένος** ιατρός τότε θα χρησιμοποιήσετε τους **κωδικούς που δηλώσατε κατά την εγγραφή** σας. Σε περίπτωση που το Σύστημα δεν σας επιτρέψει την είσοδο με αυτούς τους κωδικούς, η διαδικασία εγγραφής δεν έχει ολοκληρωθεί με επιτυχία και θα πρέπει να την επαναλάβετε.

## **Ερώτηση:**

Είμαι **μη συμβεβλημένος ιατρός** και κατά τη διαδικασία εγγραφής μου έκανα **λάθος** στην καταχώρηση των στοιχείων της ταυτότητάς μου, πως μπορώ να το **διορθώσω**; Μετά τη διόρθωση θα έχω τη δυνατότητα να εκτυπώσω ξανά ή μήπως δεν είναι απαραίτητο;

## *Απάντηση:*

Από την επιλογή **«ΜΕΤΑΒΟΛΗ»** μπορείτε να κάνετε οποιαδήποτε διόρθωση. Το Σύστημα δεν θα σας επιτρέψει να κάνετε εκτύπωση, αλλά αυτό δεν είναι απαραίτητο.

## **Ερώτηση:**

Είμαι **μη συμβεβλημένος ιατρός**, έχω κάνει με επιτυχία την εγγραφή **αλλά δεν θυμάμαι (ή έχω χάσει τους κωδικούς μου)**. Τι πρέπει να κάνω;

## *Απάντηση :*

**Εάν έχετε χάσει μόνο το συνθηματικό,** τότε από την αρχική οθόνη του ΕΟΠΥΥ επιλέγετε: Εφαρμογές/Ιατρικές Υπηρεσίες/Εγγραφή Ιατρών για παροχές ΕΚΠΥ και μετά «ΑΠΩΛΕΙΑ ΣΥΝΘΗΜΑΤΙΚΟΥ». Καταχωρείτε κωδικό χρήση, ΑΦΜ και τον κλειδάριθμο που σας δόθηκε από το Σύστημα όταν ολοκληρώσατε την εγγραφή σας.

**Εάν έχετε χάσει τον κωδικό χρήστη,** τότε από την αρχική οθόνη του ΕΟΠΥΥ επιλέγετε: Εφαρμογές/Ιατρικές Υπηρεσίες/Εγγραφή Ιατρών για παροχές ΕΚΠΥ και μετά «ΕΠΑΝΕΓΓΡΑΦΗ ΧΡΗΣΤΗ» χρησιμοποιώντας όμως νέο κωδικό χρήστη και νέο συνθηματικό που δεν χρησιμοποιείτε σε άλλες εφαρμογές.

## **Ερώτηση:**

**Ήμουν συμβεβλημένος ιατρός**, είχα κάνει εγγραφή στο e-ΔΑΠΥ, **αλλά δεν θυμάμαι (ή έχω χάσει τους κωδικούς).** 

## *Απάντηση:*

**Εάν έχετε χάσει μόνο το συνθηματικό,** τότε από την αρχική οθόνη του ΕΟΠΥΥ επιλέγετε: Εφαρμογές/eΔΑΠΥ/Πιστοποίηση Ιατρών και Παρόχων. Στην συνέχεια επιλέγετε «ΑΠΩΛΕΙΑ ΣΥΝΘΗΜΑΤΙΚΟΥ» και καταχωρείτε κωδικό χρήστη, ΑΦΜ, κλειδάριθμο και νέο συνθηματικό.

**Εάν έχετε χάσει τον κωδικό χρήστη ή τον κλειδάριθμο** τότε από την αρχική οθόνη του ΕΟΠΥΥ επιλέγετε: Εφαρμογές/eΔΑΠΥ/Πιστοποίηση Ιατρών και Παρόχων. Στην συνέχεια επιλέγετε «ΕΠΑΝΕΓΓΡΑΦΗ ΧΡΗΣΤΗ» και καταχωρείτε τα στοιχεία που σας ζητάει το Σύστημα. Μετά την ολοκλήρωσης της διαδικασίας αυτής θα πρέπει να επισκεφτείτε την αρμόδια ΠΕΔΙ για να παραλάβετε νέο κλειδάριθμο. Στη συνέχεια θα κάνετε μέσω του Συστήματος «ΕΝΕΡΓΟΠΟΙΗΣΗ ΧΡΗΣΤΗ» χρησιμοποιώντας τον κλειδάριθμο που παραλάβατε.

## **Ερώτηση :**

Προσπάθησα να κάνω εγγραφή και το Σύστημα μου εμφανίζει **μήνυμα «υπάρχει ήδη χρήστης με αυτό τον κωδικό χρήστη».**

## *Απάντηση:*

Θα πρέπει να χρησιμοποιήσετε κωδικό χρήστη και συνθηματικό που **δεν έχετε χρησιμοποιήσει ποτέ σε καμία άλλη εφαρμογή.** 

## **Ερώτηση :**

Προσπάθησα να κάνω εγγραφή και το Σύστημα μου εμφανίζει μήνυμα **«Δεν υπάρχει ταυτοποίηση βάσει των στοιχείων που έχετε εισάγει. Δεν ταιριάζει το επώνυμο με το υπάρχον στη ΓΓΠΣ.** 

## *Απάντηση:*

Θα πρέπει να κάνετε εγγραφή χρησιμοποιώντας το επώνυμο όπως ακριβώς είναι καταχωρημένο στο μητρώο της ΓΓΠΣ.

#### **Ερώτηση :**

Προσπάθησα να κάνω εγγραφή και το Σύστημα μου εμφανίζει μήνυμα «**Δεν υπάρχει ταυτοποίηση βάσει των στοιχείων που έχετε εισάγει. Δεν βρέθηκε ο γιατρός στο αρχείο ΤΣΑΥ.** 

#### *Απάντηση:*

Παρακαλούμε να μας αποστείλετε τα εξής στοιχεία: ΤΣΑΥ, ΑΜΚΑ και ΑΦΜ.

## **Ερώτηση :**

Προσπάθησα να κάνω εγγραφή και το Σύστημα μου εμφανίζει μήνυμα **«Δεν βρέθηκε ο γιατρός σε κανένα από τα αρχεία μας. Να αποσταλεί αντίγραφο βεβαίωσης pdf εγγραφής στο ΤΣΑΥ, στο mail: [edapy@eopyy](mailto:edapy@eopyy.gov.gr).gov.gr."**

#### *Απάντηση:*

Παρακαλούμε να μας αποστείλετε τα εξής στοιχεία: ΤΣΑΥ, ΑΜΚΑ και ΑΦΜ.

#### **Ερώτηση:**

Προσπάθησα να κάνω εγγραφή και το Σύστημα μου εμφανίζει μήνυμα **«Δεν έχω κλειδάριθμο στην υπηρεσία της ΓΓΠΣ»** 

#### *Απάντηση:*

Παρακαλώ απευθυνθείτε στην **εφορία** σας προκειμένου **να πάρετε κλειδάριθμο**.

#### **Ερώτηση:**

Προσπάθησα να κάνω εγγραφή και το Σύστημα μου εμφανίζει μήνυμα **«Δεν ταιριάζει το επώνυμο με το υπάρχον στο Εθνικό Μητρώο ΑΜΚΑ».** 

#### Απάντηση:

Παρακαλούμε να κάνετε την εγγραφή χρησιμοποιώντας το επώνυμο όπως ακριβώς είναι καταχωρημένο στο μητρώο ΑΜΚΑ.

#### **Ερώτηση:**

Είμαι μη συμβεβλημένη ιατρός και δεν μπορώ να πραγματοποιήσω με επιτυχία την εγγραφή **γιατί η ημερομηνία γεννήσεώς μου στο μητρώο της ΓΓΠΣ είναι λάθος**. Τι πρέπει να κάνω;

#### *Απάντηση:*

Παρακαλούμε να απευθυνθείτε στην εφορία σας προκειμένου να γίνει διόρθωση της ημερομηνίας γεννήσεώς σας.

# **Ερώτηση:**

Είμαι **ιατρός συμβεβλημένος** και κατά την προσπάθειά μου για πιστοποίηση στο μητρώο γιατρών για παροχές ΕΚΠΥ, στο πεδίο ειδικότητα **εμφανίζεται λάθος η ειδικότητά μου** και δεν μου επιτρέπει το σύστημα να την αλλάξω.

## *Απάντηση:*

Στην περίπτωση των συμβεβλημένων ιατρών δεν υπάρχει δυνατότητα να γίνει η διόρθωση από τους ίδιους, επειδή **η πληροφορία για την ειδικότητα έρχεται από το Μητρώο των Συμβάσεων του ΕΟΠΥΥ**. Κατά συνέπεια, πρέπει να απευθυνθείτε στην **αρμόδια Δ/νση Συμβάσεων** (e-mail: [d9.t1@eopyy.gov.gr\)](mailto:d9.t1@eopyy.gov.gr).

# **Ερώτηση:**

Προσπαθώ να κάνω εγγραφή για πιστοποίηση παροχών, και σε επανειλημμένες προσπάθειες εισαγωγή των στοιχείων, μου αποστέλλεται μήνυμα ότι **δεν έχω κάνει login στο ΓΓΠΣ.** Κάνω **κοινή φορολογική δήλωση με τον/τη σύζυγό μου** μέσω των δικών του κωδικών πρόσβασης και αυτούς τους κωδικός εισάγω αρχικά. Θα ήθελα να με καθοδηγήσετε.

## *Απάντηση:*

Πρέπει να χρησιμοποιήσετε **τους δικούς σας κωδικούς** για το taxis και όχι του/της συζύγου. Αν δεν διαθέτετε, πρέπει να απευθυνθείτε στην **εφορία** για να αποκτήσετε.